# *Passos per donar-se d'alta i sol·licitar un tràmit a través de la Plataforma E-trámites*

### PASSOS PREVIS PER A PODER ACCEDIR A LA PLATAFORMA E-TRÁMITES

**Caldrà estar previament autoritzat a la plataforma i cada autoritzat ha de disposar d'un certificat digital**.

### **Lackson Em puc autoritzar?**

- o Descarregar el document d'autoritzacions i registre de signatures en aquest **[enllaç](http://emarketing.cambrabcn.org/lz/lz.aspx?p1=T05358811S3597157965&CC=&w=45679&cID=0&cValue=1)**.
- o Emplenar i signar tant per la persona responsable de l'empresa que autoritza les signatures com per les persones a les quals s'autoritza a signar i sol·licitar els tràmits.
- o Preparar còpia de la escriptures de poders o nomenament del càrrec vigent i còpia de DNI de totes les persones que signen el document.
- o Enviar tota la documentació escanejada a [sac@cambrabcn.org](mailto:sac@cambrabcn.org) o a la vostra oficina habitual de tramitació: [enllaç llistat oficines,](#page-4-0) indicant a l'assumpte "formulari de registre de signatures".
- o Procedirem a donar-vos d'alta a la plataforma online, i us confirmarem que l'alta està gestionada per correu electrònic perquè pugueu començar a sol·licitar els tràmits.
- **Com puc obtenir un certificat digital si no en disposo?**
	- o Es pot sol·licitar en aquest **[enllaç](http://emarketing.cambrabcn.org/lz/lz.aspx?p1=T05358811S3597157965&CC=&w=45681&cID=0&cValue=1)**.
	- o Tots els certificats expedits per una entitat certificadora reconeguda són acceptats per la plataforma: CAMERFIRMA, FNMT-RCM, etc. El DNI electrònic no és vàlid.

### PASSOS PER A SOL·LICITAR UN TRÀMIT

### 1. ACCEDIR AL WEB DE LA CAMBRA - TRÀMITS PER A LA INTERNACIONALITZACIÓ

### **Leapelle Certificats d'origen:** [Enllaç](https://www.cambrabcn.org/es/internacionalizacion/tramites-internacionalizacion/certificado-de-origen-comunitario-)

A l'apartat **1. Sol·licitud online** hi ha 2 links:

- o Per a sol·licitar un Certificat d'Origen: [Accés a la plataforma e-tramites amb certificat](http://etramites.camaras.es/etramites/elogin/certificado/index.jsp?filter=1&idcc=08&locale=es&proceso=COC&tipoAcceso=2&accion=1)  [digital](http://etramites.camaras.es/etramites/elogin/certificado/index.jsp?filter=1&idcc=08&locale=es&proceso=COC&tipoAcceso=2&accion=1)
- o Per accedir a la bústia d'entrada dels seus tràmits: [Accés als teus tràmits](http://etramites.camaras.es/etramites/login/certificado/login.jsp?&filter=1&idcc=08&locale=es&proceso=COC&tipoAcceso=2&accion=0)

Recomanem descarregar les guies sobre el funcionament de l'eina que trobareu al mateix apartat: [Manual de usuario Certificado de Origen Digital](https://www.cambrabcn.org/documents/20182/86169/Manual+usuari+format+digital.pdf/ef9dba37-3068-858b-9fe7-5fdda582f957) i [Manual de usuario portal de](https://www.cambrabcn.org/documents/20182/86169/Manual+usuari+portal+verificaci%C3%B3.pdf/20fea518-d2f1-651d-b431-fafb8dde9296)  [verificación.](https://www.cambrabcn.org/documents/20182/86169/Manual+usuari+portal+verificaci%C3%B3.pdf/20fea518-d2f1-651d-b431-fafb8dde9296)

#### **Legalització documents comercials**: [Enllaç](https://www.cambrabcn.org/es/internacionalizacion/tramites-internacionalizacion/legalizacion-de-documentos-comerciales-)

A l'apartat **1. Sol·licitud online** hi ha 2 links:

- o Per a sol·licitar una legalització[: Legalització de documents amb certificat digital](http://etramites.camaras.es/etramites/login?filter=1&idcc=08&locale=es&proceso=LDC&tipoAcceso=2&accion=1)
- o Per accedir a la bústia d'entrada dels seus tràmits: [Accés als teus tràmits](http://etramites.camaras.es/etramites/login/certificado/login.jsp?&filter=1&idcc=08&locale=es&proceso=COC&tipoAcceso=2&accion=0)

Recomanem descarregar les guies sobre el funcionament de l'eina que trobareu al mateix apartat: [Manual de usuario Certificado de Origen Digital](https://www.cambrabcn.org/documents/20182/86169/Manual+usuari+format+digital.pdf/ef9dba37-3068-858b-9fe7-5fdda582f957) i [Manual de usuario portal de](https://www.cambrabcn.org/documents/20182/86169/Manual+usuari+portal+verificaci%C3%B3.pdf/20fea518-d2f1-651d-b431-fafb8dde9296)  [verificación.](https://www.cambrabcn.org/documents/20182/86169/Manual+usuari+portal+verificaci%C3%B3.pdf/20fea518-d2f1-651d-b431-fafb8dde9296)

2. ACCEDIR A LA PLATAFORMA E-TRÁMITES

UNA VEGADA S'ACCEDEIX A L'ENLLAÇ PER SOL·LICITAR UN CERTIFICAT D'ORIGEN O UNA LEGALITZACIÓ DE DOCUMENT COMERCIAL

**+** Prémer el botó ACCEDER i escollir el certificat digital de la persona autoritzada.

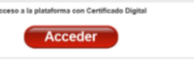

- $\frac{1}{\sqrt{2}}$  Si es genera alguna incidència:
	- o **Comprovar que teniu el certificat digital correctament instal·lat a l'ordinador.** Ho podeu verificar des del Navegador EXPLORER a l'apartat: *Herramientas | opciones de Internet | pestaña de contenido | botón certificados.*

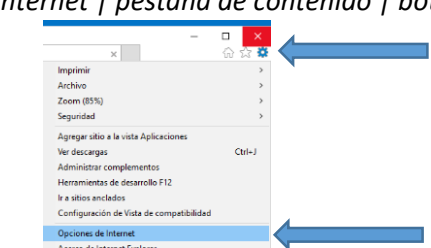

A la pestanya "personal" de la finestra de "certificados" ha d'aparèixer un certificat vàlid i vigent:

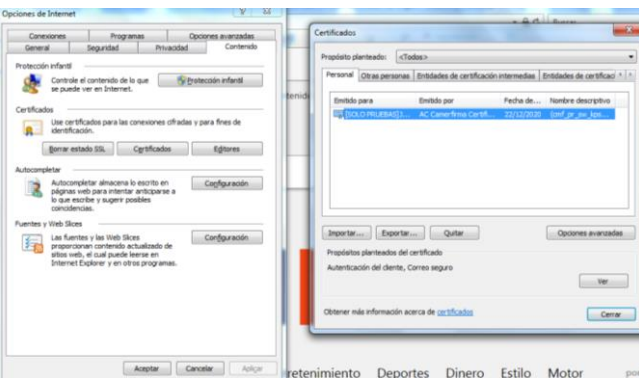

- o **Comprovar que s'accedeix amb un certificat digital vàlid, a nom d'un representant autoritzat a la plataforma.**
- o **Comprovar que s'accedeix a través d'un sistema operatiu, navegador i versió de Java acceptat** (us apareix en pantalla al accedir a la plataforma, veure imatge de sota)

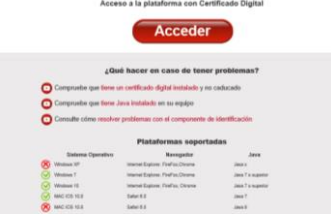

- o **Consultar els tutorials de resolució d'incidències** que trobareu a la part inferior del botó ACCEDER
	- *Cómo comprobar los certificados instalados (Microsoft Internet Explorer).* <https://youtu.be/3--yq5T1HfA>
	- *Cómo comprobar que Java está instalado en el equipo.*  <https://youtu.be/82R8vBkSJjM>
	- *Cómo comprobar el componente de identificación y firma (Microsoft Internet Explorer).* <https://youtu.be/kzvSmJkFYEo>
- o **Revisar les opcions habilitades del vostre navegador. Intentar accedir amb un navegador diferent**. *Internet Explorer* i *Firefox* solen tenir unes mesures de seguretat menys restrictives que *Google Chrome*.

### 3. INICIAR UN TRÀMIT

### 3.1 CERTIFICAT D'ORIGEN

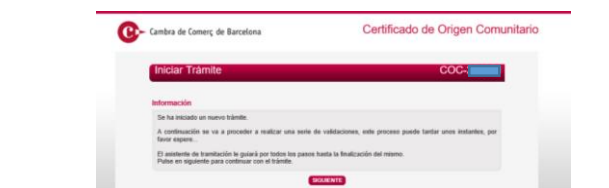

 $\downarrow$  Si és la primera vegada que accediu, caldrà complimentar tots els passos per tal d'introduir, entre d'altres, la informació de l'empresa i la oficina habitual de tramitació. Anireu avançant de pantalla mitjançant el botó SIGUIENTE.

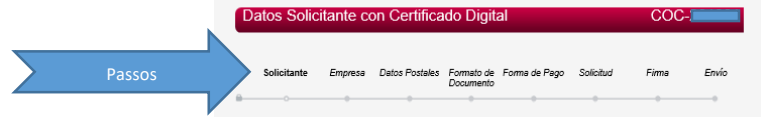

- $\downarrow$  Si ja heu realitzat altres tràmits, us apareixerà una pantalla amb el resum de les vostres dades: Resumen de Datos de Representación
	- o Verificar que totes les dades que hi figuren són correctes
	- o **Verificar a l'apartat FORMATO DEL DOCUMENTO que està associat a la oficina de tramitació que us pertoca.**

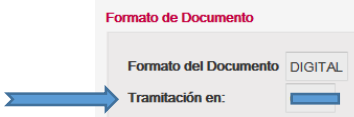

o Si les dades són correctes, prémer el botó "**Continuar sin modificar"** i us remetrà directament al pas: SOLICITUD. Complimentar, Firmar, revisar i finalitzar tràmit.

Si cal realitzar alguna modificació, escollir la opció "**Modificar datos".**

#### **Important al complimentar els certificats d'origen**

o **Recomanem teclejar la informació.** Fer un copiar i enganxar del text des d'un altre document, pot provocar que no es copiï correctament la informació degut a que hi ha paràmetres/tabuladors/salts de línia assignats que no detecta l'ull humà. Conseqüentment no es genera i valida el document correctament.

#### o **País d'origen de l'expedidor (casella 1 del certificat d'origen)**

 Si voleu que aparegui el **país** a la casella **1. Expedidor** del certificat d'origen (nom i adreça de l'expedidor), caldrà que ho introduïu manualment al camp PROVINCIA al crear l'adreça de l'empresa.

Si ja teniu l'adreça creada, podeu modificar-la sempre que ho necessiteu a l'apartat DATOS POSTALES seguint les indicacions anteriors ("**Modificar datos")**

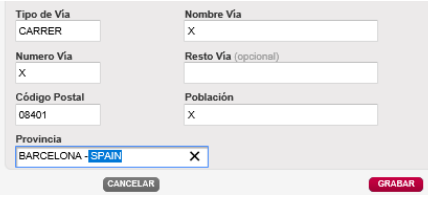

 Si necessiteu que el nom del país aparegui en diferents idiomes segons el país de destí, podeu crear diferents adreces escrivint el nom del país en l'idioma desitjat: Ex. ESPAÑA / SPAIN / ESPAGNE

- o **Descripció mercaderia i Quantitat (casella 6 i 7 del certificat d'origen)**
	- **Recomanem teclejarla informació.** Fer un copiar i enganxar del text des d'un altre document, pot provocar que no es copiï correctament la informació. Conseqüentment no es genera i valida el document correctament.
	- Hi ha una limitació de contingut de text que està especificada a cada apartat. Una vegada superada la longitud màxima, l'aplicació esborra el contingut.
	- Si això passa, sempre es pot afegir un línia "**+"** i continuar detallant la informació.

La casella 7 "*Cantidad*" obliga a posar com a mínim un caràcter si s'ha complimentat la línia contigua de la casella 6 "*Mercaderia*". Si no teniu dades per emplenar-hi, podeu introduir-hi un punt "**.**".

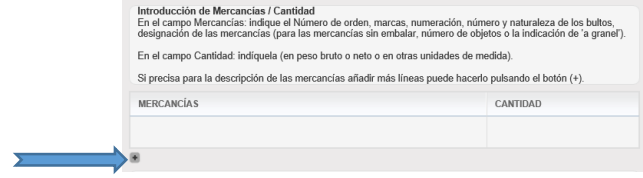

**Puc afegir algun comentari dirigit a la Cambra relacionat amb la tramitació?**

Sí, quan us trobeu a l'últim pas **Confirmación y Envío** , visualitzareu a la part inferior una casella que permet anotar observacions. Els comentaris només els veurà l'agent de la Cambra que validi el vostre tràmit.

Aquest camp apareix tant en els tràmits de certificats d'origen com de documents comercials.

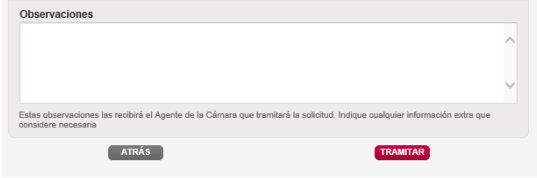

#### 3.2 LEGALITZACIÓ DE DOCUMENTS COMERCIALS

- $\ddot{\phantom{1}}$  Els passos a seguir són els mateixos que els indicats al punt 3.1 Certificats d'origen.
- Només variarà el pas SOLICITUD. No es tecleja la informació, sinó que s'adjunta el document a legalitzar..

Per evitar incidències, assegureu-vos que el document que adjunteu sigui en **format PDF, màxim 5 Mb i que NO estigui protegit**:

En pantalla s'indica tots els requisits que ha de complir el document (veure imatge de sota).

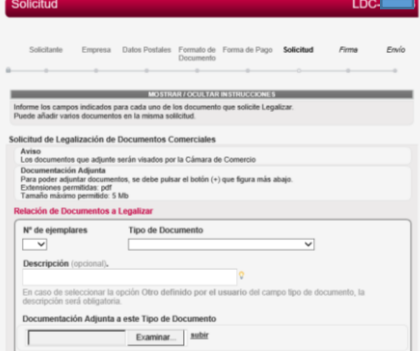

- 4. TRÀMIT FINALITZAT ESTAT DEL TRÀMIT
	- Rebreu tres notificacions sobre l'estat del tràmit a través del correu electrònic: [tramitscex@cambrabcn.org](mailto:tramitscex@cambrabcn.org)

En cas de dubtes sobre el tràmit, contacteu amb la vostra oficina de tramitació habitual.

Una vegada finalitzeu el tràmit rebreu un **primer correu electrònic** informant que s'ha rebut la vostra sol·licitud.

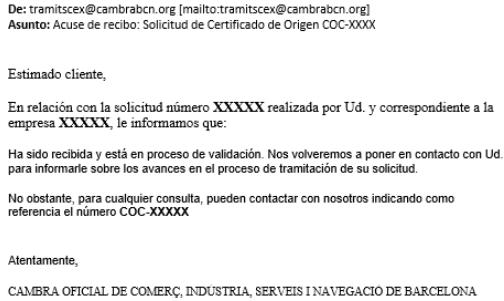

Quan un tramitador de la Cambra hagi revisat el vostre tràmit, rebreu un **segon correu electrònic** informant sobre com podeu procedir al pagament del mateix.

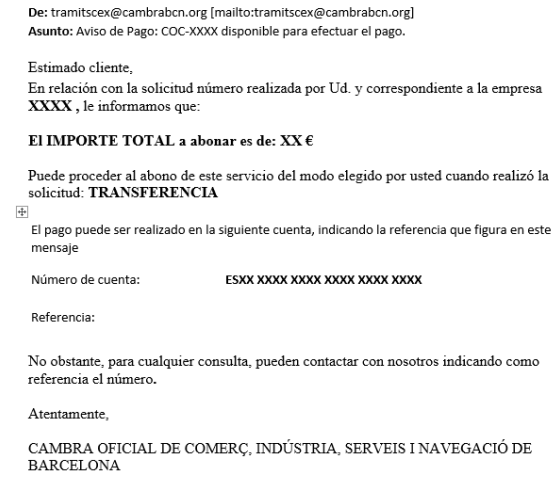

### **Si teniu acordat un mitjà de pagament diferent al esmentat al correu amb la vostra oficina de tramitació habitual,** ometeu aquest correu, en breu rebreu una tercera comunicació.

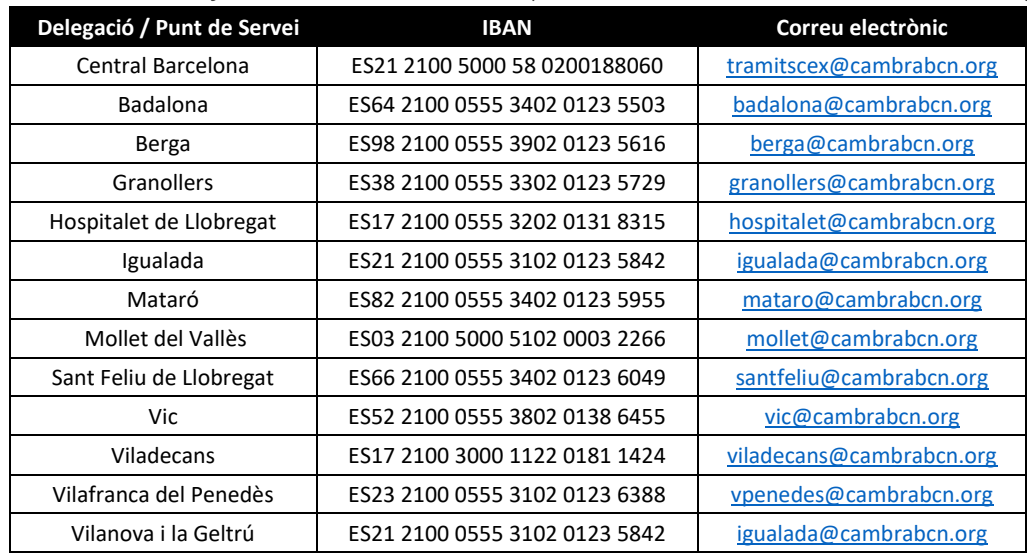

<span id="page-4-0"></span>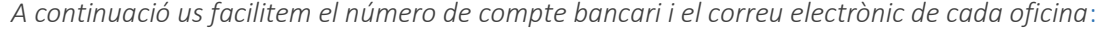

**Si us plau, quan faci la transferència, indiqui com a referència el Nom, CIF de l´empresa i la referència del tràmit/s (veureu que comença per COC o LDC i ho trobareu en el moment de fer la sol·licitud).**

Una vegada s'hagi validat el tràmit per part de la Cambra, rebreu un **tercer correu electrònic** amb l'enllaç per a poder-vos descarregar el document.

> De: tramitscex@cambrabcn.org [mailto:tramitscex@cambrabcn.org] Asunto: Aviso de Impresión de Trámite Digitalizado: XXX disponible para su impresión. Estimado cliente En relación con la solicitud realizada con número de Certificado de Origen XXXX y nte a la empresa XXXX, le informamos qu Tiene disponible en la plataforma de Tramitación electrónica de la CAMBRA DE BARCELONA entos digitalizados para su impresión o descarga Pulse el siguiente enlace para acceder a la descarga del documento en formato digital: Acceso<br>al portal de eTramites. En el caso que no pueda acceder mediante el enlace anterior, copie y pegue en su navegador la siguiente dirección web: o:<br><u>.es/etramites/eloqin/certificado?pin=4fde3b5765eb082fc98475d2db903</u> municipal and activistic contract to the COST of the COST of the COST of the COST of the COST of the COST of the COST of the COST of the COST of the COST of the COST of the COST of the COST of the COST of the COST of the C Nota: Por motivos de seguridad este enlace solamente estará habilitado durante 30 días naturales o si usted archiva el trámite. Posteriormente para consultar o<br>descargar los documentos digitales tiene habilitada la <u>web de verificación</u> o desde la opción de consulta del historial. No obstante, para cualquier consulta, pueden contactar con nosotros indicando como<br>referencia el número XXX Atentamente

CAMBRA OFICIAL DE COMERÇ, INDÚSTRIA, SERVEIS I NAVEGACIÓ DE BARCELONA

**Si per algun motiu no rebeu el correu electrònic**, passat el termini establert de tramitació indicat al web de la Cambra, podeu descarregar el document des de la vostra bústia de tràmits: [Accés als teus tràmits](http://etramites.camaras.es/etramites/elogin/certificado/index.jsp?filter=1&idcc=08&locale=es&proceso=COC&tipoAcceso=2&accion=0)

Si us plau, reviseu la vostra safata de "*correo no deseado*" per poder rectificar aquesta opció, i comproveu que el vostre correu electrònic està indicat de forma correcte a la sol·licitud.

 $\frac{1}{2}$  Si el tramitador de la Cambra detecta alguna anomalia amb el format del document o similar, es procedirà al retorn del tràmit. Rebreu un correu electrònic informant al respecte.

Visualitzareu de nou el tràmit a la vostra safata d'entrada i accedint-hi podreu fer les modificacions corresponents.

> De: tramitscex@cambrabcn.org [mailto:tramitscex@cambrabcn.org] Asunto: Aviso de Revisión: Solicitud de Certificado de Origen COC-XXXX Estimado cliente, En relación con la solicitud número COC-XXXX, realizada por Ud, y correspondiente a la empresa XXXX, le informamos que: Es necesario que se conecte a la plataforma de tramitación a través del siguiente link y teniendo en consideración los comentarios que aparecen a continuación lleve a cabo las actuaciones pertinentes. **MOTIVO XXXX** Pulse en el link siguiente para acceder al trámite: Acceso al portal de eTramites En el caso que no pueda acceder mediante el link al trámite en cuestión, copie y peque en su navegador la siguiente dirección web: d2ab61fd687ba1f7

No obstante, para cualquier consulta, pueden contactar con nosotros indicando como referencia el número COC-XXX

Atentamente.

CAMBRA OFICIAL DE COMERC, INDÚSTRIA, SERVEIS I NAVEGACIÓ DE BARCELONA

## 5. ALTRES CONSIDERACIONS

- **Quants documents visualitzaré dins el meu tràmit una vegada la Cambra el validi?** Rebreu dos documents amb la denominació:
	- o *Copia auténtica*: incorpora al lateral el CSV o codi de verificació
	- o *Original Firmado*: incorpora la signatura digital

### **Quin document haig d'enviar al client?**

- o Enviar els dos documents.
- o Enviar també el [Manual de usuario portal de verificación](https://www.cambrabcn.org/documents/20182/86169/Manual+usuari+portal+verificaci%C3%B3.pdf/20fea518-d2f1-651d-b431-fafb8dde9296) o l'enllaç del portal de verificació per tal de poder verificar el document generat digitalment https://exportdocs.camara.es/verification/Etramites\_verify.html?locale=es

### **Es pot imprimir el document?**

Si el necessiteu imprimir per alguna raó, el que valdria seria el document: *Copia auténtica* ja que incorpora el codi CSV o codi de verificació.

### **Per a què serveix el codi CSV?**

Per tal que les duanes o clients puguin verificar el tràmit expedit en format digital.

### **On puc trobar més informació?**

- o Al web de la Cambra apartat tràmits per a la internacionalització: [https://www.cambrabcn.org/que-t-oferim/solucions-al-teu-abast/tramits/tramits-per](https://www.cambrabcn.org/que-t-oferim/solucions-al-teu-abast/tramits/tramits-per-a-la-internacionalitzacio)[a-la-internacionalitzacio](https://www.cambrabcn.org/que-t-oferim/solucions-al-teu-abast/tramits/tramits-per-a-la-internacionalitzacio)
- o Trobareu més informació sobre el Portal de Verificació, codi CSV i codi QR al [Manual](https://www.cambrabcn.org/documents/20182/86169/Manual+usuari+portal+verificaci%C3%B3.pdf/20fea518-d2f1-651d-b431-fafb8dde9296)  [de usuario portal de verificación.](https://www.cambrabcn.org/documents/20182/86169/Manual+usuari+portal+verificaci%C3%B3.pdf/20fea518-d2f1-651d-b431-fafb8dde9296)
- o Trobareu més informació sobre la tramitació en format digital al [Manual de usuario](https://www.cambrabcn.org/documents/20182/86169/Manual+usuari+format+digital.pdf/ef9dba37-3068-858b-9fe7-5fdda582f957)  [Legalizaciones.](https://www.cambrabcn.org/documents/20182/86169/Manual+usuari+format+digital.pdf/ef9dba37-3068-858b-9fe7-5fdda582f957)
- o Trobareu tutorials de resolució d'incidències tècniques al accedir a la plataforma e-trámites o als següents enllaços:
	- *Cómo comprobar los certificados instalados (Microsoft Internet Explorer).* <https://youtu.be/3--yq5T1HfA>
	- *Cómo comprobar que Java está instalado en el equipo.*  <https://youtu.be/82R8vBkSJjM>
	- *Cómo comprobar el componente de identificación y firma (Microsoft Internet Explorer).* <https://youtu.be/kzvSmJkFYEo>

### **Al visualitzar la signatura digital m'apareix "***Validez Desconocida***"**

- o És una signatura digital vàlida que té segell de temps (no caduca) i mesures de qualitat.
- o Si no es visualitza correctament, sempre es pot verificar la validesa del certificat en el *Portal de verificación de trámites digitales*
- o Detellem l'enllaç al manual d'ajuda d'Adobe per definir les preferències de verificació (permet garantir que les firmes siguin vàlides al obrir un PDF): <https://helpx.adobe.com/es/acrobat/using/validating-digital-signatures.html>